# MINI NEFICE 2

Word Processor

 $\mathbf{r}$ 

**ETNIFITUMA** EDIT TEXT Texteingabenodus PREVIEN TEXT zeigt den Text so, wie er beim Bruck erscheint PRINT TEXT Text drucken SEARCH & REPLACE Suchen und ersetzen DIRECTORY zeigt Disk-Inhalt und weitere Diskettenfunktionen SAVE TEXT Speichern des Textes auf Disk, Ramdisk oder Cassette. Speichern als ASCII-File ist sinnvoll wenn der Text mit dem Communications-Programm an einen anderen Computer aesendet werden soll. ALL GENETHES 40 Zeichen Modus START Schrifthelligkeit OPTION Hintergrundfarbe SELECT Hintergrundhelligkeit 20 Zeichen Modus START Kleinbuchstaben-Helligkeit SELECT Inverse Grossbuchst.-Helligkeit OPTION Inverse Grossbuchst.-Farbe START+SELECT Hinterorund Helligkeit OPTION+START Grossbuchst. Helligkeit STRT+OPT+SEL Hinterarund Helliakeit CURSORRENEGUNG shft ctrl E Jextende (END) shit ctrl T Textaniang (Top) shit ctrl i Maechste Textseite shit ctrl i letzte Textseite  $shift$   $\ge$   $I$ eilenende shit < Zeilenanfang shit ctrl A Naechstes Wort shit ctrl ü letztes Wort TAB 5 Zeichen weiter TEXT LOESCHEN DEL Loescht Zeichen links vom Cursor ctrl DEL Loescht Zeichen unter Cursor shit DEL Loescht Zeile unter Cursor (2x druecken) shit ctrl DEL Loescht Wort unter Cursor TEXTBLOECKE shit ctrl D Loescht markierten Block

# Word Processor

shft ctrl 1 Schreibt Block an Cursorstelle shit Ctrl # iwent Block an Curosorstelle ein shit ctrl N Anzahl der Worte im Block shit ctrl 0 Alle Zeichen im Block werden Kleinbuchstaben shit ctrl U Alle Zeichen im Block werden Grossbuchstaben ctrl Ä Blockanfang ctrl ü Blackende

### **EXTRAS**

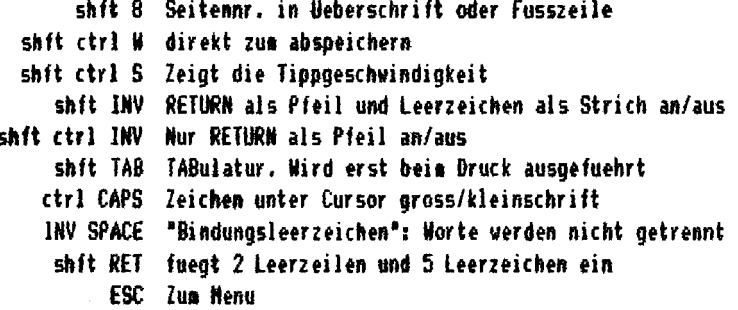

# TEXTVORSCHAU (Preview Text)

Zeigt den Text so, wie er gedruckt wird. Die Scrollgeschwindigkeit kann mit 1-9 eingestellt verden. (I=langsam 9=schnell). Die Geschwindigkeit kann waehrend des scrollens mit den Zahlen geaendert werden. Die Vorschau geht nur, wenn min. 4069 freie Zeichen zur Verfuegung stehen. Das Einstellen der 'Print settings' wird spaeter beschrieben.

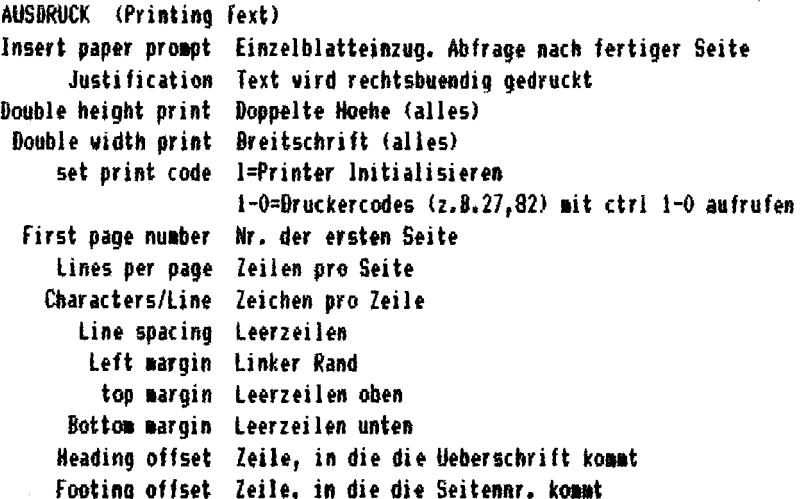

# SEITE<sub>2</sub>

# **Word Processor**

**BEFEHLE IN TEXT** Befehle im Text eingegeben durch Druecken der ATARI-Taste, gefolgt von dem entsprechenden anderen Zeichen. 'n' steht fuer eine Zahl. **TETLENREFEHLE illn** Linker Rand CJ Zeilen werden mittig zentriert (Einzelne Zeile= ctrl C) LJ Zeilen werden linksbuendig (einzelne Zeile= ctrl L) FJ Links-und Rechtsbuendig RJ Zeilen werden rechtsbuendig (einzelne Zeile= ctrl R) **PAPIERBEFEHLE** Lin Zeilenlaenge CPn Papiervorschub, wenn n Zeilen leer sollen, (sofort= ctrl P) LSn Anzahl der Leerzeilen zwischen den Zeilen PLn Seitenlaenge **SETTENBEFEHLE** TMn Leerzeilen oben BMm Leerzeilen unten DH Definiere Ueberschrift. Sie muss in invers dem 'DH' folgen DF Definiere Fussnote. Sie muss in invers dem 'DF' folgen HOn Zeile, in die die Weberschrift soll Fün Zeile, in die die Fussnote soll PNn aktuelle Seitennr. Wird gedruckt, wenn invers § erscheint NCn Neues Zeichen fuer Seitennr. Statt § z.B. Z (NCZ) ANDERE BEFEHLE GFD:xxx Laedt und druckt Datei xxx. (xxx darf kein GF enthalten) Textbefehle werden ausgefuehrt TFD:xxx wie GFD:xxx. Textbetehle werden nicht ausgefuehrt FLn iaedt und druckt feld n von einer DATARASE-Datei **MAIL MERGING** Man kann Texte erstellen, in denen nur 'FL'-Befehle erscheinen, Wenn eine entsprechende, mit DATABASE erstellte Datei vorhanden ist, z.B. Adressen, dann kann ein fertiger Brief, automatisch, mit, verschiedenen Adressen versehen werden. Beisniel: Fi 1 FL<sub>2</sub> (Dain Absender) An **FL5**  $(z, B, Herr)$ 

### **Database**

Max 20 verschiedene Felder moeglich. Die Reihenfolge:

- 1. Edit structure
- 2. Edit Data
- 3. Edit ader Print ader Such ader...

Moentiche Feldertypen sind:

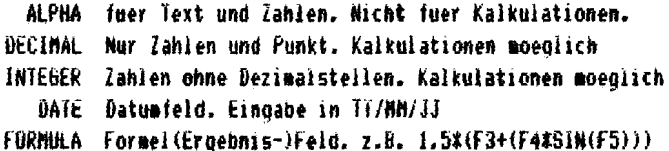

#### **EDIT STRUCTURE** (Struktur aendern)

Gib hier den Feldnamen. Tvo. Laenne und evtl. Formel ein Mit Pfeile oben/unten wird der Feldtyp geaendert. INTEGER ist wicht fuer Telefonnummern geeignet, da eine Null am Anfang gestrichen wird. Die Feldlaenge fuer INTGR ist zwar 5 aber es koennen spaeter trotzdem laengere lahlen eingegeben verden.

Achte daraut, dass eine formatierte Disk in der Floppy ist, und waehle das DISK FILE MENU an. Dann waehle CREATE DATABASE und antworte mit 'Y' auf die 'Are you sure'-Frage. Machdem du die Floopynr. einegegeben hast erscheint die maximale moegliche Anzahl der RECORDS (Datenkarten). Waehle jetzt die Anzahl der Datenkarten, die Du moechtest. Die Anzahl kann bei Bedarf spaeter erhoeht werden. Der Computer erwartet jetzt die Eingabe des Dateinamens mit max 8 Zeichen, ein 'DAT' wird automatisch angehaengt.

DATENE INGARE

In der Kopfzeile erscheint:

USED xxx Zahl der bearbeiteten Dateikarten FREE xxx lahl der treien Dateikarten RECURD xxx Aktuelle Dateikarte

Am unteren Rand des Bildschirms befindet sich die Kommandozeile mit folgenden Optionen:

Use  $-,-,i,j,fSCape, New,Edit,$ Delete, Marker, Print, Goto.

**Dann** Um eine neue Dateikarte einzugeben muss man zuerst. N. druecken. kann die Karte ganz normal editiert werden. Ist sie fertig, dann ESC tippen. Eine neue Karte dann wieder mit N beginnen. Wenn kein Feld invers erscheint, so kommt nach dem Uruecken ESC von das **Database-Nenue.** 

Database

DATE LKARTEN-REARRETTUNG Mit den links/rechts-Pfeiltasten kann man in der Datei Blaettern. Fuer schnelleres Blaettern sind folgende Kombinationen benutzbar: - Vorherige Dateikarte - Naechste Dateikarte i letzte Dateikarte i Erste Oateikarte shit - 10 Dateikarten vor shit - 10 Dateikarten zurueck shit i 100 Dateitarten vor shit i 100 Dateikartem zurueck ctrl - zur naechsten markierten Dateikarte ctri - zur vorherigen markierten Dateikarte Gxx direkt zur angegebenen Dateikarte E Editieren. Beenden mit ESC D Dateikarte loeschen. Nummernkorrektur automatisch H Harkieren, Markierte Dateikarten koennen z.B. als eigene Datei gespeichert oder gedruckt verden. P Oracten DISK FILE MENU Create Database Schreibt neudefinierte Databasestruktur auf Disk Daen Database Liest eine Datei von Disk Close Database Traent alle Aenderungen in die Datei ein Directory Disketteninhalt Load Disc Utili Laedt ein Programm zum kopieren. verbinden und prupitern einer Datei Man hat dann 7 Moedlichkeiten: kooiert die Datei Copy Database kopiert nur markierte Dateien Copy marked records Extend Datbase Erweitert nachtraedlich die moedliche Dateikartenanzahl. die maximale Anzahl ist nur bearenzt durch freie Sektoren auf Disk Zwei Dateien koennen verbunden werden, Merge Database wenn genug Platz auf der Disk ist Directory Disk-Inhalt Wieder zuruck zur Datei Load Database Mini Office II menu lum Hauntmenue Database Menu Zum Database menu

#### **Database**

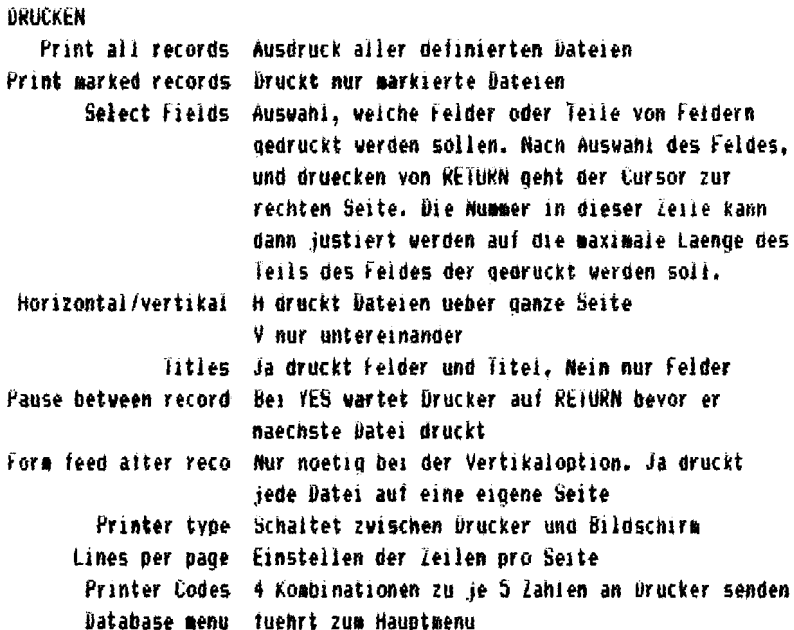

#### DATEN SUCHEN

# **SEARCH ALL RECORDS**

Bringt dich in ein Menu, in welchem No, Title und Type invertiert sind, Mit Pfeilen oben/unten kann das Suchfeld gevaehlt verden. Nach RETURN wird Operator invers. Folgende stehen zur Auswahl:

- = Sucht nur nach dem eingegebenen String
- () Sucht nach allem was nicht wie der Suchstring ist
- > sucht alles was groesser als Suchstring ist. 28 String >0. EFGH etc ist groesser, oder String 24.5678 ist groesser
- < sucht alles was kleiner ist
- $>=$  sucht alles was groesser oder gleich ist
- (= sucht alles was kleiner oder gleich ist

Nach Auswahl des Operators RETURN druecken. Wenn in einem Alpha-Feld gesucht werden soll, erscheint: CASE DEPENDENT? Wenn Du mit 'N' antwortest, wird Gross/Kleinschrift ignoriert. D.h. Suchstring=Muell findet auch MUELL, muell oder mUELL. 'Y' iindet dann nur Muell.

Dann schliesslich wird der Suchstring eingegeben. Dabei sind Wildcards moeglich. U.B. ? ersetzt einen Buchstaben, und I ersetzt mehrere. Z.B. M?N findet MEN, MAN, MiN etc. IN\* findet INGO, IN, INVERS etc.

### Database

Nach Beantworten aller Fragen erscheint eine zweite Suchbox um ein zweites Suchkriterium einzugeben. Insgesamt gibt es 4 Suchfelder. Willst Du jedoch kein zweites oder drittes Kriterium eingeben, dann ESC druecken. Es folgen dann noch zwei Sicherheitsabfragen, und die Suche beainnt.

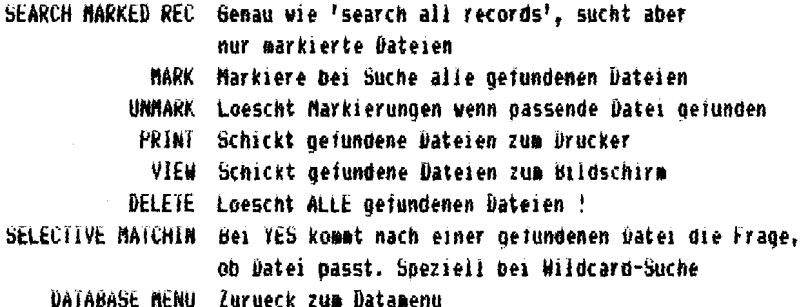

SART BATA

Hiermit koennen die Daten neu sortiert verden. Der Bildschirm zeigt drei Teile:

Field mumbers, Field titles und Order.

ORDER Die Felder in der Reihenfolge eingeben, nach der sie sortiert verden sollen. Datumfelder verden zuerst nach Jahren sortiert

- ESC Zurueck zum Henu
	- A sortiert von A-Z und Zahlen aufwaerts
	- **D** sortiert von Z-A und Zahlen abwaerts
	- C loescht ein versehentlich eingegebenes Feld
	- S Startet das Sortieren. Ein Countdown laeuft solange

```
CALCULATE
```
**Ontion** Integer Diese gestattet es. Kalkulationen mit ader Dezimal-Feldern durchzufuehren.

TOTAL ALL RECORD Teigt die Summe aller Felder in den Dateien an. TOTAL MARKED REC zeigt die Summe aller markierten Felder an ALTER ALL RECORD Hier koennen Werte geaendert werden. Feld mit oben/unten Pieiltasten aussuchen. und mit RETURN bestaetigen ALTER MARKED REC wie Alter alt records

MINT DEFICE 2

Database

**EDIT STRUCTURE** 

Hier erfachrt man noch nacheres weber formelielder

- + Addieren
- Abziehen
- \* Mainehmen
- / Teilen
- EUS(n) Cosinus von a
- DEG(n) Convertiert von Bogenmass auf Grad
- LN(n) Natuerlicher Logarithmus von n
- LOG(n) Logarithmus von n auf der Basis 10
	- PI Gith den Wert von PI
- RAD(n) Convertiert von Grad auf Bogenmass
- SIN(m) Sinus von n
- SUR(n) Quadratwurzel von n
- TAN(n) Tangens von n

Wenn Du eine Dateistruktur editierst, dann waehle FORM als Feldtyp, und gib die gewuenschte Formel ein. Danach wirst Du gefragt, ob Ergebnis Dezimal oder integer sein soll. Beachte, das nur die ersten 6 Zeichen einer Formel auf dem Bildschirm erscheinen, obwohl die Formel bis zu 39 Zeichen enthalten kann.

CLEAR ALL MARKERS Loescht alle Markierungen auf den Dateikarten

**TUGGLE MARKERS** 

Alle unmarkierten Karten werden markiert, bei allen Harkierten Karten wird die Marklerung geloescht

ALL GEMEINES

In den Submenues bringt ESC micht zum Hauptmenu, sondern zum Submenue Eine Datei muss IMMER erst geschlossen verden, bevor Du DATABASE verlaesst. Also auf keinen Fall den Computer ausschalten solange eine Datei geoeffnet ist.

Niemals RESET waehrend des Sortierens Druecken, oder die Datei ist im Einer!

Niemals eine offene Datei auf Disk Loeschen, Renamen oder Sichern  $(Lock).$ 

#### Graphics

# **EINLEITUNG**

Mit dem Graphics-Modul koennen Daten auf einfache Weise hesser verstaendlich gemacht werden, indem sie als Bloecke, Linien oder 'Tortengraphic' dargestellt werden. Man kamn das Modul auf zwei Arten benutzen: Einmal koennen die Daten von Hand eingegeben verden. andererseits ist es moeglich die auf Disk gespeicherten Daten des SPREADSHEET-Moduls zu uebernehmen.

Jedes Datenset kann bis zu 20 Werte enthalten, und bis zu drei verschiedene Set kann man gleichzeitig darstellen.

# HAILTPHENH

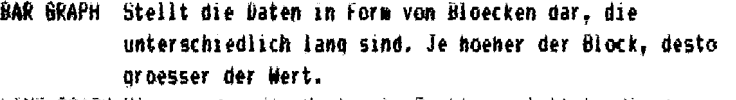

LINE GRAPH Hier werden die Werte als Punkte geplottet, die dann mit einer Linie verbunden werden koennen.

PIE CHART Die 'runde' Darstellung. Der komplette Kreis repraesentiert alle Werte: einzelne Daten sind 'Stuecke des Kuchens'

EDIT DATA Hier solien die Daten von Hand eingegeben verden

- LOAD DATA Erlaubt Dir. Daten vom Spreadsheet oder Graphics-Modul zu laden
- SAVE DATA Daten speichern. (3 verschiedene Datensets werden als 3 Datenfiles despeichert)

DIRECTORY Disk Innaltsverzeichnis und div. Disk Zugriffsmoeglichkeiten MO II MENU Zurueck zum Hauptmenu

EDIT DATA

Auf dem Bildschirm oben erscheint:

Number of items:20 Dataset #01

Number of items kann eine Zahl zwischen 2 und 20 sein, und gibt damit die Anzahl der Daten wieder, mit der Du gerade arbeitest. Auf dem Graphics-Schirm wird genau diese Anzahl Punkte geplottet. Sollten mehr Daten vorhanden sein, so sind diese micht verloren; sie werden nur nicht angezeigt. Willst Du diese wieder mitplotten, so muss nur di e Anzahi wieder geaendert werden.

Dataset #01 zeigt an, welchen der drei moeglichen Sets Du gerade vor Dir hast.

Am unteren Rand des Schirms siehst Du:

Edit, Print, Copy labels, No of items

1, 2, 3, Zero data, ESCape to Quit

1-3 Zeigt den Datenset, der bearbeitet werden soll

E Editiere Daten, in der ersten Zeile kann ein Wame (Label) eingegeben werden, mit bis zu 5 Zeichen. Nach RETURN springt

## Graphics

der Cursor in die naechste Reihe mit Namen 'Gro'. Alle Daten mit der gleichen Gruppennr, werden gleich behandelt. Gilt aber nur tuer Pie Charts. Die Gruppennr. werden automatisch auf alle drei Datensaetze uebertragen. Noch einmal RETURN und der Cursor springt in die Data-Spalte, Hier kann dann eine beliebige Zahl eingetragen werden. Wieder RETURN und in der naechsten Zeile genauso weitermachen. Wenn Du damit fertig bist, bringt dich ESC zu den Ootionen am unteren Rand. P Druckt den aktuellen Datensatz aus C Kopiert die Labels auf einen anderen Datensatz N Aendert Anzahl der zu plottenden Werte Z Alle Werve auf Muli setzen. ESC zum Graphics-Nenue LOAD / SAVE DATA LOAD DATA: Hier kommt die Frage in welchen Datensatz eingeladen werden soll: Data Set 1, 2, or 3? Dann: Filename? D1: Einfach den Namen der zu ladenden Datei eingeben. Mit RETURN geht die Post ab. SAVE DATA: Wie bei Load Data **BAR GRAPH (BLOCK GRAPHIC)** Hiermit kommst Du zum Graphics-Bildschirm, auf dem rechts vier loons zu sehen sind. Mit den Pieiltasten oben/unten und RETURN sind diese anzuwaehlen. BLOECKE Waehle dieses und die Graphic baut sich auf GPITON Bringt dick zum Kurven Untermenu wo 5 Moeglichkeiten zur Auswahl stehen: DATA Anzahl der Datensets, die geplottet werden sollen Wartet auf eine Zahl zwischen 1-3. danach die Abirane, welche Reihenfolge queltig sein soll RASTER ON/OFF Hintergrundraster ein/ausschalten LINEAL Entweder Handeingabe der max.-und min. Werte der Scala oder AUTOmatische Scalierung BLOECKE Umschalten zwischen nebeneinander oder uebereinander Darstellung der Bloecke 3D Bloecke 3-Dimensional oder 2-Dimensional zeigen TV-SET Hierzu kommen wir spaeter TEXT Hiermit kann Text auf die Graphic gelegt werden. Text im Fenster schreiben, nach RETURN mit den Pfeiltasten auf der Graphic verschieben. Ctrl-Pfeile verschiebt langsamer Wenn er an der richtigen Stelle ist, mit RETURN absetzen oder mit ESC loeschen wenn er falsch war

ESC bringt dich wieder ins Hauptmenu, wenn du fertig bist.

# SEITE 10

# NINE AFFICE 2

#### Graphics

LINE GRAPH (KHRVEN GRAPHIC) Auch hier erscheinen rechts wieder vier Icons. KURVEN Mach Anvahl dieses Icons baut sich die Graphic auf **GPTION** Bringt ins gleiche Ausvahlmenu wie bei Block-Graphic Ausnahmen: Line with points (Linie mit Punkten). Bei UN verden die Punkte mit Linien verbunden. Dei UFF nicht KURVE schaltet zwischen normaler und aufsteigender Kurve, D.h. die sich anhaeufende Summe der einzelnen Werte. I.B. die Werte 3.6.8 ergeben 3.9(3+6) und 17(3+6+8) TV-SET Wird spaeter besprochen TEXT. Texteingabe wie bei Hlockgraphic PIE CHART (TURTENGRAPHIC) Mieder erscheinen rechts vier Icons TORTE Startet die Graphic. Doch erst die Frage, welcher Set geplottet werden soll (1.2 oder 3) OPTION Bringt in folgendes Untermenue TORTE Vier verschiedene Torten sind moealich: 1.Volle Torte 2.Alle Tortenteile vom Mittelpunkt entiernt 3.Einzelabirage, welche(s) Tortenteil sich abheben soll. 4. Laesst die als Gruppen (Gro) gewaehiten Teile sich zusammen abheben FUELLART Mit RETURN zwischen drei Arten waehlen: Normal. Select und Define. Normal fuellt die Torte mit vorgegebenen Streifen, Select laesst dich die Fuellstreifen auswachlen, und Define benutzt die mit Select ausgesuchten Fuellmuster  $+1$  – Entweder oositive oder negative Werte plotten. Negative koennen nicht dargestellt verden, deshalb werden sie bei - Anwahl als positive gezeigt. SCHLUESSEL Druckt ein Tortenteil bei UN, und zentriert es het fIFF TV-SET Wird spaeter erkiaert FEXT Text ins Bild wie bei Blockgraphic DIE FERNSEH-OPTION LUAD Kann ein Gradhic-Blid von Uisk laden **SAVE** Kann die Graphic-Kurven auf Disk speichern. Sie verden auf 62 Sektoren abgelegt, und koennen so von diversen Maiprogrammen wieder geladen werden DRUCKER Druckt den Bidschirm aus. Zwei Drucker sind moeglich: ATARI

oder EPSON-kompatible. Auch ist es moeglich auf Disk zu drucken, und das File z.B. vom Wordprocessor als Bild in den Text zu bringen !! (Transfer file)

PINSEL Kann die Bildschirmfarben aendern. START=Hintergrundfarbe vor. SHIFT+START Hintergrund rueckwaerts. Das gleiche gilt fuer SELECT und die Helligkeit

Sor eadsheet

# **FTMLF1THMG**

Der Gebrauch des Spreadsheets kann in vier Stationen aufgeteilt werden:

- 1. Planung des Lavouts (der Darstellung)
- 2. Eingabe der Labels (Mamen) und Formeln
- 3. Eingabe der Daten
- 4. Herstellung der Ausgabe

Das oroblematischste dabei ist die Planung des Lavouts. Die Zeit, die hier 'verschwendet' wird, bedeutet Zeitersparnis in der Zukunft, Wenn das Spreadsheet einmal erstellt ist, ist es vergleichsweise einfach die **Úaten** und noch notwendigen einzugeben, einiacher. SIA. den. Notwendigkeiten anzugassen. Übwonl es moeglich ist, die Struktur des Spreadsheets spaeter zu aendern, ist es besser sie gleich beim ersten Mai richtio zu machen.

#### SPREADSHEET MEMIL

EDIT SPREADSHEET Einoabe oder Aenderung der Daten, Namen und Formein LUAD SPREADSHEET Liest fertiges Spreadsheet von Disk SAVE SPREADSHEET Speichert Spreadsheet auf Disk SAVE GRAPHICS DATA Soeichert Daten so auf Disk, dass sie mit dem Graphics Modul veiterbearbeitet werden koennen PRINT SPREADSHEET Druckt aus LIST FORMILAF Druckt eine Liste der henutzten Formeln auf Bildschirm oder Drucker **NEW SPREADSHEET** Eingabe der Parameter fuer ein neues Spreadsheet ALTEK SCREEN DISPLAY waehlt aus wie das Soreadsheet oraesentiert wird Diskinhalt und verschiedene Zugriffswoeglichkeiten *DIRECTARY* Mini Uffice Menu Der einzige Weg aus dem Soreadsheet raus

### EDIT SPREADSHEET

Nach Anwahl dieser Option kannst du sofort mit der Eingabe der Daten beginnen, oder den inhalt der Zellen aendern. Eine der Zellen ist invers, und kennzeichnet die 'aktive' Zelle, bei der mit Eingabe beconnen wird. Der inhalt dieser Zelle wird in der Koofzeile des Biidschirms annezeint. Um zu einer anderen Zeile zu wechseln sind die Pfeiltasten zusammen mit COMTRUR zu benutzen. ESC bringt immer ins Soreadsheet menu.

**CTRL H Liste der Befehle** 

**HELP** Liste der Befehle

SHFT A Automatische Cursorbevegung. Bei Beginn der Eingabe ist diese Funktion ausgeschaltet. Hit CTRL A wird eine der Zellen neben der aktuellen im oberen Fenster gezeigt. Noch mal CTRL A zeigt eine andere. Wenn spaeter editiert wird, geht der Cursor automatisch in die hier eingestellte Richtung

# Spreadsheet

- CTRL A Schaltet automatische Kalkulation ein: Jedesmal, venn in eine Zelle ein Wert eingegeben wird, werden alle anderen automatisch entsprechend geaendert.
- CTRL C Laesst dich das Ergebnis einer Berechnung automatisch in eine Zelie legen. O.h. wenn Du die Summe von 32.26 und 15 in Zeile C3 maben willst, dann drueck CTRL C gib ein 32+26+15 und drueck RETURN. Die Summe (73) wird danach in C3 sein.
- CIRL D Loescht die Zeile oder Spalte in der sich der Cursor befindet
- CIRL E Bei Beantwortung der Abirage mit 'Y' wird der Zelleninhalt deloescht, vorausdesetzt er ist micht desichert.
- CIRL F Formeleingabe. Z.B.B9=B3+B4 addiert den inhalit von B3 und B4 und bringt die Summe in B9. Beachte, das nur das Ergebnis in B9 liegt: die Formel ist oben im Fenster zu sehen. Folgende Uneranden koennen benutzt verden:
	- $\Omega$ Klammern
	- $\ddot{\phantom{a}}$ **Addieren**
	- **Abziehen**
	- 1 Multiplizieren
	- L Teilen
	- $\ddot{\phantom{a}}$ Total: 616=62#69 bringt die Summe aller Zellen von 62 bis 69 in Zelle 616
	- УÄй Groesste in Bereich. G16=AG2090 bringt den groessten Zelleninhalt zwischen G2 und G3 inclusive in G16
	- Kleinste in Bereich ۀü
	- COS(n) Gibt den Cosinus von n
	- DEG(n) Convertiert vom Bogenmass auf Grad
	- LN(n) Natuerlicher Logarithmus von n
	- LOG(n) Locarithmus von n auf der Basis 10
	- Ρł **Gibt den Wert von Pi**
	- RAD(n) Schaltet von Grad auf Bogenmass
	- SIN(n) Sinus von n (n im Bogenmass)
	- SQR(n) Quadratwurzel von n

TAN(n) Tagens von n (n im Bogenmass)

- CTRL & Geh nach Zeile. Auf Frage gib Zeilenkennung (z.B.DB) ein. dann drueck RETURN.
- CTRL I Fuest eine neue Zeile oder Spalte an der Cursorstelle in das Soreadsneet ein,
- SHFT J Aendert die Buendigkeit in der aktiven Zeile. Frage nach links oder rechts.
- CTRL K Bringt den Zelleninhalt in die Editierzeile. Die gesamte formel ist dann besser zu aendern
- CTRL L Sichert den Zelleninhalt. Er kann nicht mehr geaendert werden bis er entsichert wird.

Soreadsheet

- SHET L Entsichert den Zelleninhalt
- CTRL P Aendert die dezimalen Stellen in der aktiven Zelle
- SHFT P Aendert die Anzahl der dezimalen Stellen in der Spalte, in der sich der Cursor befindet
- CIRL R Erlaubt Dir. den gerade ueberschriebenen Wert oder Formel einer Zelle wieder zurueckzuholen (UNDU-Funktion)
- SHFT R Moeolichkeit, eine Zeile zu vervielfachen. Geh auf die Zelle, die Du noch woanders haben willst, und drueck SHFT K dann fuehre den Cursor auf die Zelle, die den Inhalt erhalten soll and drugck REINRN. Formeln koennen auf drei verschiedene Arten koniert werden: Relativ, Absolut und eine Mischung aus beidem ABSOLUTE Kopie: Die Formel wird genauso kopiert, wie sie in der Quellzelle steht, Heisst die Formei z.B. Al+Bl. und kommt aus Zelle Cl. dann wird in C2 auch Al+B1 stehen. Cursor auf alte Zeite bringen. SHFT R ordecken, Dann auf die neue Zeile fahren, und die ATARI-Taste druecken. RELATIVE Kopie: Soil die gieiche Formei von C1 nach C2 kopiert werden, dann wird in C2 folgendes sein: A2+B2. Also die Zeilen oder Spaltennr. werden entsprechend der neuen Zelle ancepasst. Kopie wie bei Absolut. MIXED Kooie: Cursor auf die zu kooierende Zeile legen. RETURN druecken. Dann kommt eine Abtrade nach A(bsolut) oder Rielativ) fuer jedes feil der Formei. CTRL T Erlaubt Dir. mehr Text in die Zelle einzugeben, als die Zelle breit ist, Gut fuer Erklaerungen. CTRL U Brinot die lelle auf den neuesten Stand und zeigt das Ergebnis. Das kann u.U. einige Sekunden dauern. CTRL W Aendern der Breite der Spalte in der die Zelle ist.
- CTRL X Sichert eine ganze Zeile
- SHFT X Entsichert ganze Zeile
- CTRL Y Sichert ganze Spalte
- SHFT Y Entsichert ganze Spalte
- CTRL Z Loescht den innalt aller Zellen. VORSICHT!!
- START Aendert Text-Helligkeit
- SELECT Aendert Hintergrundfarbe des Spreadsheets
- UPTION Aendert Hintergrundfarbe auf dem Kopf der Anzeige
- ESCape Verlaesst EDIT SPREADSHEET und bringt ins Spreadsheet Hauptmenu. Die Daten gehen nicht verloren !

# NEW SPREADSHEET

Dieses Menu kann jederzeit aufgerufen werden. Es zerstoert allerdings ein vorhandenes Soreadsheet und alle darin enthaltenen Daten. Wenn das

#### **Soreadsheet**

Menu erscheint, und die Sicherheitsabirage mit 'Y' beantwortet ist. kommat man in ein neues Menu. Hier kannst Du die Basisoarameter des Spreadsheets bestimmen. Mit den oben/unten Pfeiltasten ain. entsprechende Zeile anwaehlen, die neue Zahl eingeben und RETURN druecken, Hierbei daran denken, dass ein Dezimalpunkt eine Stelle braucht. Ebenso z.B. ein Minus- oder Pluszeichen.

ALIERING THE DISPLAY

Hier ist das format des Spreadsheets zu aendern, ohne dass dabei Daten verloren gehen. Die Aenderungen betreifen das ganze Spreadsheet, also auch hier: Vorsichtio !

COLUMN WIDIH Aendern der Spaltenbreite. (1-18 Zeichen). Daten gehen nicht verloren, auch wenn die Formel vorher breiter war,

DECIMAL PLACES Anzahl der Dezimalstellen in jeder Zelle. Dies betrifft aber nur den sichtbaren Teil; in der Kalkulation wird der ganze Mert henutzt.

LEFT JUSTIFY Links- oder Rechtsbuendige Darstellung. Steht normal auf NU (fuer Rechtsbuendig). RETURN schaltet auf linksbuendig

SINGLE SPACING Soll zwischen die Zeilen eine Leerzeile ? Normal auf YES, also ohne Leerzeile. RETURN schaltet hin und her

MINUS SIGN Schaltet zwischen - und (). Ja=- und NO=().

FIXED TITLES Sorgt dafuer, dass Zeile A und Spalte 1 immer auf dem Bildschirm bleiben, egal. welche Zellen sonst gezeigt werden.

PRINTING THE SPREADSHEET

SPREADSHEET MENU Bringt ins Nenu zurueck

HEADINGS Fragt, ob Leile A-z oder Spalte 1-99 mitgedruckt werden soll. Schaltet zwischen YES und NU

WEDTH OF PAPER Setzt die maximale Laenge der Zeile (in Zeichen). Normal=80

PRINTER CODES Hier koennen Drucker-Steuerzeichen am Anfang des Dokuments gesendet werden,

PRINT WHOLE SPREADSHEET Druckt das ganze Spreadsheet. Wenn es zu breit fuer ein Blatt Paoier ist, wird es in Abschnitten gedruckt

PRINT PART SPREADSHEET Die zu druckenden Spalten/Zeilen koennen ausgesucht werden. Bei der Abfrage nach den Zeilen sollten die Zahlen getrennt werden durch + (und) oder # (bis). Z.B. 1+6#B druckt Zeile 1 und alle Zeilen von 6 bis 8 inclusive. Bei den Spalten ist es ebenso.

SAVE GRAPHICS DATA

Die Daten vom Spreadsheet werden so auf Disk gespeichert, dass sie auch von Graphics-Programm gelesen werden koennen. Ein Buendel von 20 Zellen

# Soreadsheet

einer Spalte oder Zeile koennen gespeichert werden. Drei davon kann das Graphic-Prooramm einlesen.

Das Programm fragt vor dem Speichern noch welche Zeile (K) oder Spalte (C). Dann will es wissen in welcher Zelle die Titel/Mamen sind, und wo die Daten zu finden sind. Alle Elemente der ausgesuchten Spalte/Zeile werden einzeln gezeigt zum aussuchen. REIURN speichern dann die Daten ab. micht ohne vorher noch nach einem Dateinamen zu fragen.

Label Printer

# **EINLETTING**

Mit dem Label Printer koennen Aufkleber gedruckt verden, wobei man z.B. auch Datensaetze aus dem Database Programm verwenden kann.

# **LANEL PRINTER NEMIL**

- EDIT FURMAT hat zwei Funktionen. Eingabe des Labeltextes von Hand. oder Laden des Textes aus einem Datensatz oder eine Kombination aus beidem. Und zweitens wird das Ausgabeiormat bestimmt.
- SAVE FURMAT Soeichern des Labels und der Formatdaten auf Disk
- LÜAD FÜKMAT Laden von Disk
- OPEN DATA FILE Laedt eine Databasedatei von Disk
- PRINT LABELS Bringt ins Print Label Menu, wo man die Anzahl der zu druckenden Labels eingibt, Drucker-Steuerzeichen sendet, und den Drucker probelauten lassen kann.
- FIELD PRINT FORMATS Bestimmen, wie eine Database-Datei gedruckt wird, CLEAR FURMAT Loescht das aktuelle Label und schliesst eine eventuell noch offene Database-Datei

DIRECTORY leigt den Disk-Inhalt und bietet weitere Disk-Funktionen Mini UFFICE II MEMU Zurueck ins Mini Utfice Hauotmenu

# **FORMATTING LARELS**

Hier ist zu beachten, dass ein nachtraegliches Aendern der Labelgroesse den vorhandenen Labeitext loescht ! Deshalb soliten alle Werte, die die Groesse des Labels betreffen als erstes eingestellt sein.

EDIT LABEL Bringt in den Editiermodus. Wenn das Label nicht oroesser ist als der Bildschirm, erscheint ein Kasten, in dem geschrieben wird. Solite das Label groesser sein, ist der groesstmoegliche Ausschnitt sichtbar. Auf dem Schirm mit den Pfeiltasten herumfahren und an beliebiger Stelle den Text eingeben. Wenn an einen bestimmten Platz ein Database-Feld soll, dann einfach die Nummer des Feldes in invers hinschreiben. Der Editiermodus kann mit ESC verlassen verden.

NUMBER OF LABELS ACROSS THE PAGE Wreviel Labels nebeneinander sollen PAGE WIDTH Wieviele Zeichen in eine Zeile sollen LABEL DEPTH Maximale Anzani von Zeilen, die auf das Label passen, TAB Aniano der Labels die nebeneinander sind.

### PRINTING LABELS

- PRINT LABELS Druckt die Label. Nach der ersten Reihe wird angezeigt, wieviele Label noch zu drucken sind
- AUMBER OF LABELS, Jeint die Anzahl der zu druckenden Label. Wenn keine Database-Datei qeoeffnet ist, musst Du die Anzani eingeben. Ist

# Label Printer

eins geoeffnet, so werden soviele Labels gedruckt, wie Felder vorhanden sind. Sollen mehr Label pro Feld gedruckt werden, dann kann das geaendert werden, indem die 2.3 oder mehrfache Anzahl der Label angegeben vird.

- TEST PRINT Hier kann man ueberpruefen, ob alle Werte korrekt sind. Es werden zwei Reihen von Labels gedruckt. X repraesentiert Buchstaben. 9 eine Zahl und 99/99/99 ein Datum.
- SET PRINTER CODES Eingabe der speziellen Druckersteuerzeichen. Aufruf in Label mit SHET CTRL und einer Zahl (z.R. SHET CTRL 8)

# **FIELD PRINT FORMATS**

Bevor dieses angewaehlt wird. muss eine Database-Datei gegeffnet sein. Zwei Dinge kann man aendern: Feld Laenge und Format. Die Feld Laenge kann eine Zahl sein zwischen 1 und der Anzahl die Du im Database angegeben hast. Wenn Du RETURN ueber irgendetwas in der Format-Spalte drueckst, hast Bu die Auswahl zwischen Left justify (linksbuendig), Right justify (rechtsbuendig). Centre justify (mittig) und No space (in der Datei vorhandene Leerzeichen werden nicht gedruckt). Mit ESCape kann man diese Ootion verlassen.

# **ETNLETTING**

Das Communication-Modul ermoenlicht die Verbindung zweier Computer. An haeufinsten ist die Verbindung sicher via Telefon. Wenn also ein Nodem oder Akustikkoppler vorhanden ist. dann uebernimmt Mini Office die restliche Arbeit. Normalerveise sollte dieses Programm benutzt verden mit einem seriellen Modem in Port 1 des ATARI 850 Interface. Es kann aber auch mit dem DataTari RS232 Interfacekabel von Miracle Technology vervendet verden.

Ist ein anderer Typ eines Interfaces vorhanden, das sich selbst in Operating System installieren kann, dann sollte das gemacht werden, bevor Mini Office II geladen wird. Die Software prueft selbstaendig, welcher der drei Typen angeschlossen ist und handelt entsprechend.

Im Hauptmenu werden die meistbenutzten(?) Protokolle angeboten. Es sind die von Microlink/Telecom Gold. Ausserdem koennen 'Do it Yourself' Protokolle nemacht werden. Es ist zunaechst so eingestellt ui e Microlink/Telecom Gold (300/300), kann dann aber wie gewuenscht geaendert und auf Disk gespeichert verden.

In ersten Menu sind folgende Optionen: MICROLINK/TELECOM GOLD (300/300) MICROLINK/TELECOM GOLD (1200/1200) **CUSTOMISED PROTOCOLS** EDIT MACRO KEYS **MINI OFFICE 11 NEWB** 

Jede Option bringt in das naechste Menu: COMMUNICATE fuebrt direkt zum Omline-Bildschirm (Chat mode) BUFFER OPTIONS Entscheidet, wohin die empfangenen Daten gespeichert verden sollen.

PROTOCOL OPTIONS Wenn Du ein nicht-standartisiertes Protokoll willst DISPLAY OPTIONS Wahl ueber die Praesentation der Daten COMMUNICATIONS MENU zurueck zum letzten Menu

# **EDIT MACRO KEYS**

Es sind 10 Macro-Keys frei belegbar und yom Communication Bildschirm aufrufbar durch druecken von SHFT CTRL und einer Zahl zwischen 0 und 9. Wenn ein Macro-key laeuft, wird START, SELECT und OPTION ignoriert, jede andere Taste unterbricht die Macro-key Funktion.

Zunaechst die Frage welcher Macro-key definiert werden soll. Einige Tasten sind bereits belegt fuer den Gebrauch von Microlink/Telecom Gold. Mit Macro 1 kannst Du Dich bei Microlink einloogen via PSS. Taste 2 macht das gleiche fuer Direktwaehler. Danach rufen beide Taste 0 auf, wo Du Deine Kennziffer und Passwort eingeben kannst.

Jedes Macro kann bis zu 240 Zeichen lang sein, aber du siehst nur die erstem 38 im Menu. Wenn das Macro editiert wird, ist es komplett sichtbar. Ausser dem Text koennen folgende Spezialbefehle in eckigen Klammern eingegeben werden:

- ÄRÜ Sendet ein Carriage Return. (Sollte am Ende ieder zu sendenden Zeile stehen.
- Äü Sendet das spezielle Ä Zeichen.
- ÄPnnü Pause fuer nn Sekunden, Zwei Zahlen von 1-99 sind erlaubt ÄWabcdeü warten auf den Zeichenstring 'abcde'. Der String kann eine beliebige Laenge haben, und alle Zeichen werden georueft. Z.B. XWPasswort:ü wartet auf 'Passwort:' oder 'PASSwort:'
	- ÄHÜ Stoopt das Macro bis der Gegencomputer keinen Text mehr
	- schickt. 15 Sekunden danach macht das Macro weiter.
	- ÄGnü Geht zu einem anderen Macro. 63 startet Macro 3
	- ÄB+ü Geffnet Speicherbuffer und speichert jeden Text bis:

ÄB-Ü Schliesst Speicherbuffer

Diese 2 Bufferbefehle arbeiten nicht, bei Transmit,

Receive und im Auto-Print Modus

Ausser im ÄWxxxxxü Kommando duerfen nivoendvo Leerzeichen zwischen den Klammern sein. Wenn der Macro Text eingegeben ist, RETURN druecken. Danach kannst Du ein anderes Macro editieren, oder mit RETURN zum Hauptmenu gehen. Macros werden gespeichert mit SAVE CONFIGURATION.

COMMINICATE

Die obere Statuszeile gibt Auskunft ueber die Baud-Rate, die untere informiert ueber den verbleibenden freien Speicherplatz, ueber den aktiven Modus (transmit/receive) und den gewaehlten Dateinamen. Waehrend der Kommunikation kannst Du einige Funktionen ausfuehren ohne eine Jeile des Textes zu verlieren:

- **OPTION** bringt zum Auswahlmenu
- SELECT schaltet Speicherbuffer an/aus. Ist er an. so wird der Bildschirmrand hellgruen. Der Buffer kann nicht waehrend Auto-Print, Transmit oder Receive benutzt werden.
- beginnt Transmit oder Receive, Noch einmal START beendet, **START**
- SFT CTL T sendet ein Diskfile oder den Inhalt des Buffers zum anderen Computer. Wenn sich Text im Buffer befindet, wirst Du gefragt, ob Du ihn senden villst, oder ein Disk-File laden willst. 'N' sendet Bufferinhalt. 'Y' loescht den Buffer und sendet neues File nach der Dateinamen-Frage. Dann den Filter-Mode eingeben: ATARI wenn du mit einem anderen 8-bit ATARI telefonierst STANDARD fuer normale Kommunikation EXPANDED fuer nicht-ASCII Zeichen Danach wird die Datei in den Buffer geladen. START sendet ab.

# Communications

- SFT CTL R Ein File empfangen. Arbeitet genau wie Transmit ausser das man nicht zwischen Datei und Buffer waehlen kann.
- SFT CTL W oeffnet/schliesst Fenster. Sechs Zeilen am unteren Bildschirm sind fuer Texte reserviert, die man machen kann, waehrend man weiter Text empfaengt. RETURN sendet den Fensterinhalt ab. Soll ein Carriage Return mitgesendet verden. dann einfach CTL RETURN tippen.
- SFT CTL E schaltet Echo an/aus
- SFT CTL P schaltet Auto Print Modus an. Jeder empfangene Text wird direkt zum Drucker geschickt. Damit das schneller geht, wird der Text im Buffer zwischengespeichert. Sollte sich schon Text in Buffer befinden, dann wird der erst gedruckt.

SFT CTL D Loescht Buffer mach Sicherheitsabfrage

- SFT CTL F Waehle Filter Modus.
- SFT CTL N schaltet automatischen Zeilenvorschub an/aus
- SET CTL ? Xmodem an/aus
- SFT CTL LEERTASTE Leerzeichen vor dem Carriage Return senden ja/nein SFT CIL n Sende Macro n (0-9) ab
- ATARI TASTE Bildschirmfarben aendern

START Texthelligkeit SELECT/SFT SELECT Bildschirmfarbe/Helligkeit OPTION/SFT OPTION Rahmenfarbe/Helligkeit RETURN geht wieder ONLINE

**BUFFER OPTIONS** 

Am unteren Bildschirm sind zwei Zeilen, die die aktuelle Buffergroesse angeben, und den verbleibenden freien Bufferplatz anzeigen.

DIRECTORY Disk-Inhalt und weitere Diskoptionen

LOAD BUFFER Laedt eine Datei von Disk die gesendet werden soll. Zuerst Frage nach dem Dateinamen, dann Sicherheitsabfrage ob Bufferinhalt geloescht verden soll. Bei 'N' wird die Datei an den Bufferinhalt angehaengt

- SAVE BUFFER Speichert Bufferinhalt auf Disk
- TRANSMIT FILE Der schnellste Weg zum Upload einer Datei. Fuehrt direkt zum Comm-Bildschirm und wartet im Fenster auf einen Dateinamen. Dann Auswahl des Filter-mode. START beginnt Uebertragung. (wie CTL SFT R)
- RECEIVE FILE wie bei Transmit, nur empfangen einer Datei (CTL SFT R)
- COPY FILE Da Mini Office die DOS 2.5 Ramdisk unterstuetzt, brauch man einen schnellen Weg, um Daten zum Laufwerk zu bringen diese Option fragt zunaechst nach dem Quell-Dateinamen, dann nach dem Zielnamen.

#### Communications

VIEW BUFFER Bufferinhalt auf Bildschirm ansehen. Mit Leertaste anhalten und weiterlesen. ESC verlaesst die Option WIPE BUFFER Loeschen des Buffers nach Sicherheitsabfrage. (CTL SFT D) BUFFER TYPE Umschalten zwischen kein Buffer und Speicherbuffer. Wenn der Buffer fuer Auto-Print benutzt wird, kann man nicht umschalten. (wie SELECT im Communikation-mode PROTOCOL OPTIONS Soll ein anderes System als Microlink/Telecom Gold benutzt werden, so kann man hier die verschiedenen Parameter einstellen. BAUD RATE Du kannst zwischen drei Uebertragungsgeschwindigkeiten waehlen, abhaengig vom benutzten Modem. Da das Standard ATARI Interface keine gesplittete Baud Rate zulaesst, gibt es keinen 1200/75 Modus. Du kannst mit RETURN zwischen 300. 600 und 1200 Baud waehlen. XGN/XOFF Voreinstellung ist ON. (wie SFT CTL ?) PARITY Voreinstellung ist NONE (keine). RETURN schaltet zwischen ODD, EVEN und CLEAR (loesch) Paritaet FILTER Bei Kommunikation mit einem anderen Atari setze Filter auf ATARI ATASCII. Die meisten anderen Computer, wie Microlink/Telecom Gold gebrauchen STANDARD ASCII. Dieses beinhaltet Zeichen von CTL A bis CTL Z. Bei schlechter Uebertragung sollten diese Zeichen abgeschaltet werden mit FILTERED ASCII. (wie SFT CTL F) SAVE CONFIGURATION Speichert alle Parameter, auch die Bildschirmfarben auf Disk. Nach Druecken von RETURN wird der Name COMMDEFS.DAT benutzt, der automatisch beim Booten geladen wird. LOAD CONFIGURATION Laedt gespeicherte Parameter von Disk DISPLAY OPTIONS Bringt zum Display Options Menu DISPLAY OPTIONS AUTO PRINT MODE Wenn dies eingeschaltet ist, geht jeder Text, der auf dem Bildschirm zu sehen ist, auch an den Drucker. vaehrend Auto Print arbeiten nicht die Funktionen: Load/Save Buffer Transmit/Receive File Wenn der Buffer schon Text enthaelt, wird dieser zuerst gedruckt. (wie SFT CTL P) PRINT AFTER Bestimmt Buffergroesse bei Auto-Print. Normal auf 500. kann der Buffer eingestellt verden auf Werte zwischen 125 bis 8000 Zeichen.

- AUTO LINE-FEED Manche Systeme brauchen einen Zeilenvorschub nach Return. Voreinstellung ist OFF (AUS), (wie SFT CTL N)
- ECHO Voreinstellung ist OFF. (wie SFT CTL E)

# Communications

WINDOW Bringt ein Fenster mit sechs Zeilen auf den unteren Bildschirm auf dem Text eingegeben werden kann, waehrend noch per Telefon Text empfangen wird. Nach RETURN wird der vorbreitete Text abgeschickt. Wenn Zeilenvorschub ein Teil des Textes sein soll, dann einfach CTL RETURN eingeben. (SFT CTL W) SPACE BEFORE RETURN sendet ein Leerzeichen. vor jedem RETURN. PROTOCOL OPTIONS bringt zum Protokoll Option Menu Uebersetzung: AUSSIE Gruesse an ABBUC